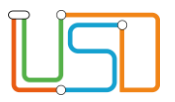

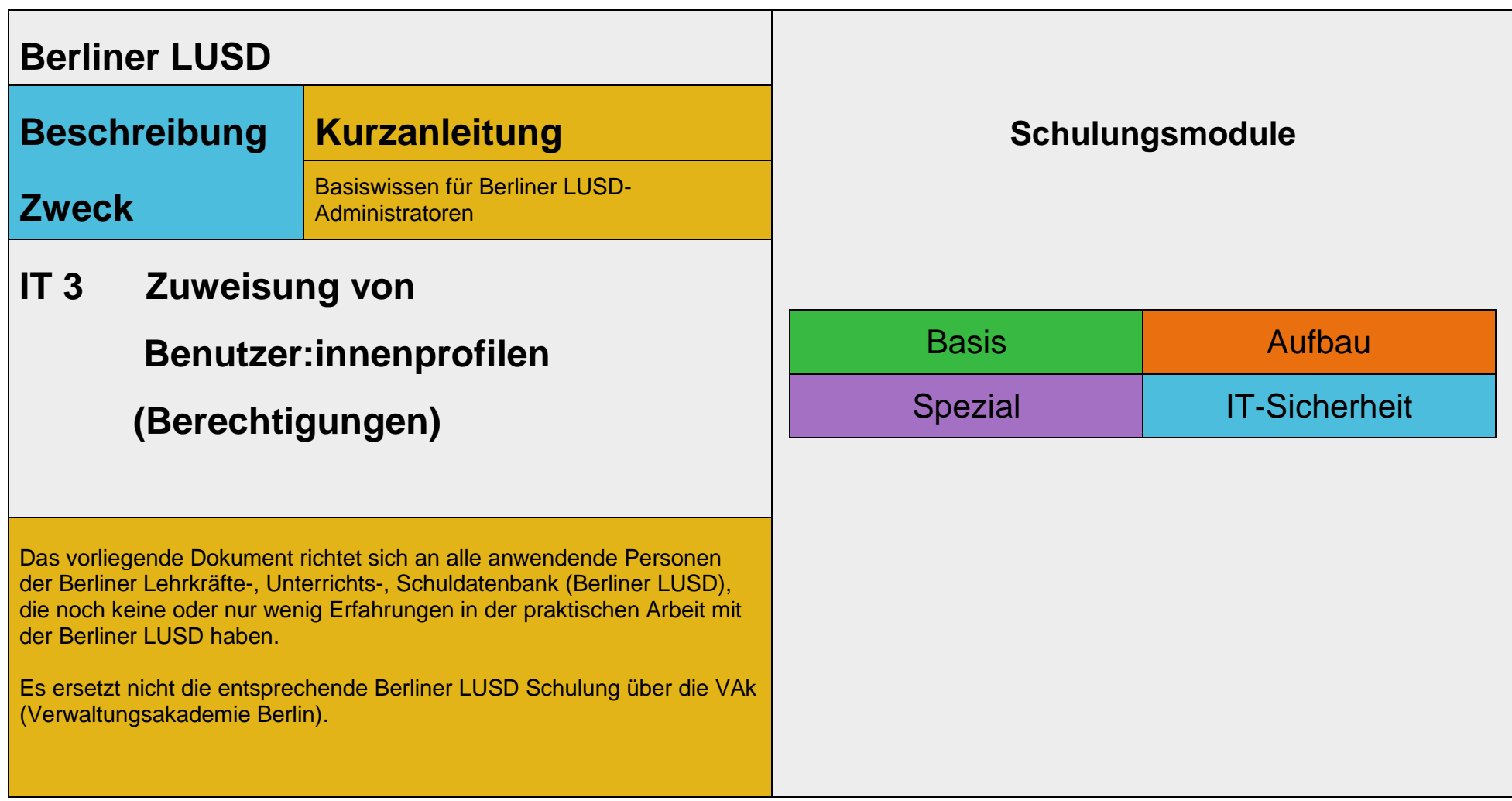

Stand: 25.09.2023 – IT 3 - Kurzanleitung Zuweisung von Benutzerprofilen

Die vollständige oder auszugsweise Weitergabe an Dritte (Unternehmen, Behörden), sowie Veränderungen am Inhalt dieses Dokuments sind ohne Einwilligung der Senatsverwaltung für Bildung, Jugend und Familie nicht gestattet.

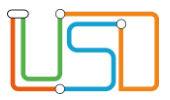

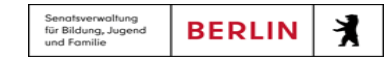

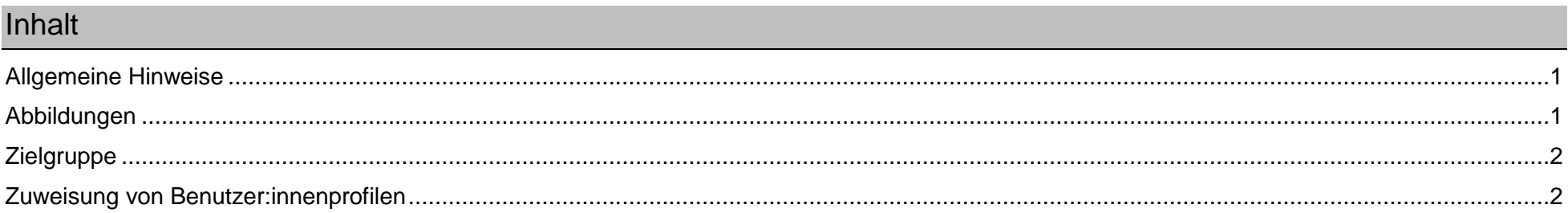

Stand: 25.09.2023 - IT 3 - Kurzanleitung Zuweisung von Benutzerprofilen

Die vollständige oder auszugsweise Weitergabe an Dritte (Unternehmen, Behörden), sowie Veränderungen am Inhalt dieses Dokuments sind ohne Einwilligung der<br>Senatsverwaltung für Bildung, Jugend und Familie nicht gestattet.

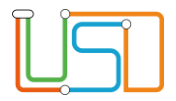

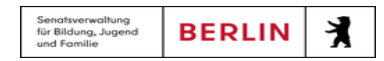

## <span id="page-2-0"></span>Allgemeine Hinweise

Alle verwendeten Personennamen und Leistungsdaten sind anonymisiert. Tatsächliche Übereinstimmungen sind zufällig und nicht beabsichtigt. Die Bildschirm-Ausschnitte dienen lediglich der allgemeinen Darstellung des Sachverhalts und können in Inhalt und Schulform von den Benutzenden der Berliner LUSD verwendeten Daten abweichen.

## <span id="page-2-1"></span>Abbildungen

Die in dieser Anleitung abgebildeten Symbole und Schaltflächen sind in der Berliner LUSD mit unterschiedlichen Farben unterlegt. Die Funktion der Symbole und Schaltflächen ist jedoch immer gleich. Die Farbe orientiert sich an dem Bereich, in dem man sich aktuell befindet.

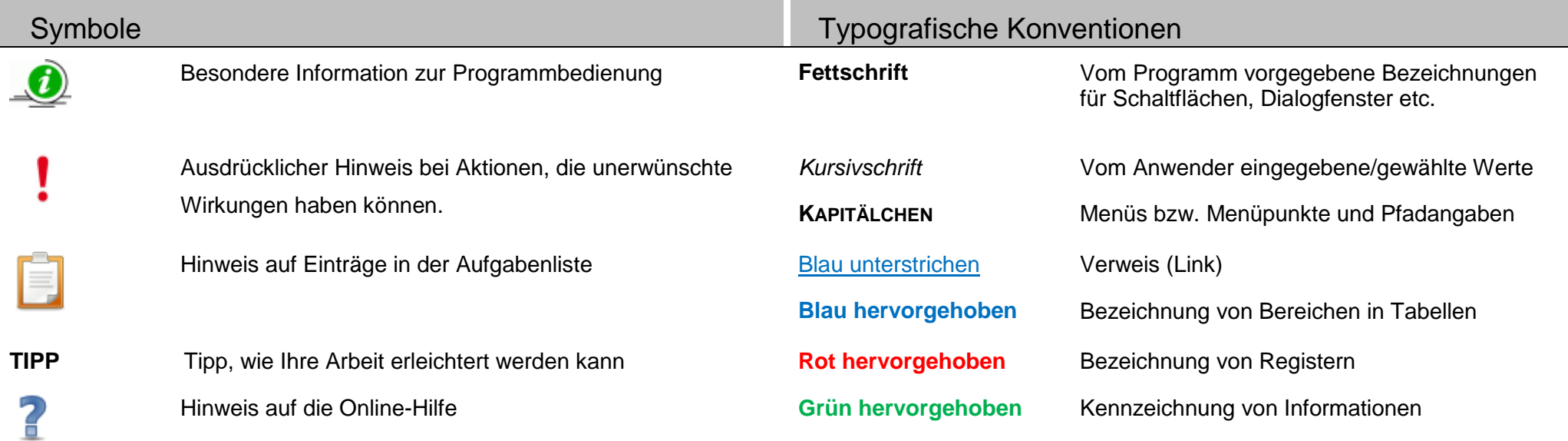

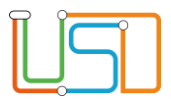

## <span id="page-3-0"></span>**Zielgruppe**

Das vorliegende Dokument richte sich an alle Berliner LUSD-Administratoren, die in der Berliner LUSD Benutzer und deren Berechtigungen pflegen.

## <span id="page-3-1"></span>Zuweisung von Benutzer:innenprofilen

Sie möchten der Benutzerin *Maria Mustermann* das Benutzer:innenprofil *Sekretariat* zuweisen.

1. Gehen Sie auf die Webseite **SCHULE>ADMINISTRATION>BERECHTIGUNGEN**.

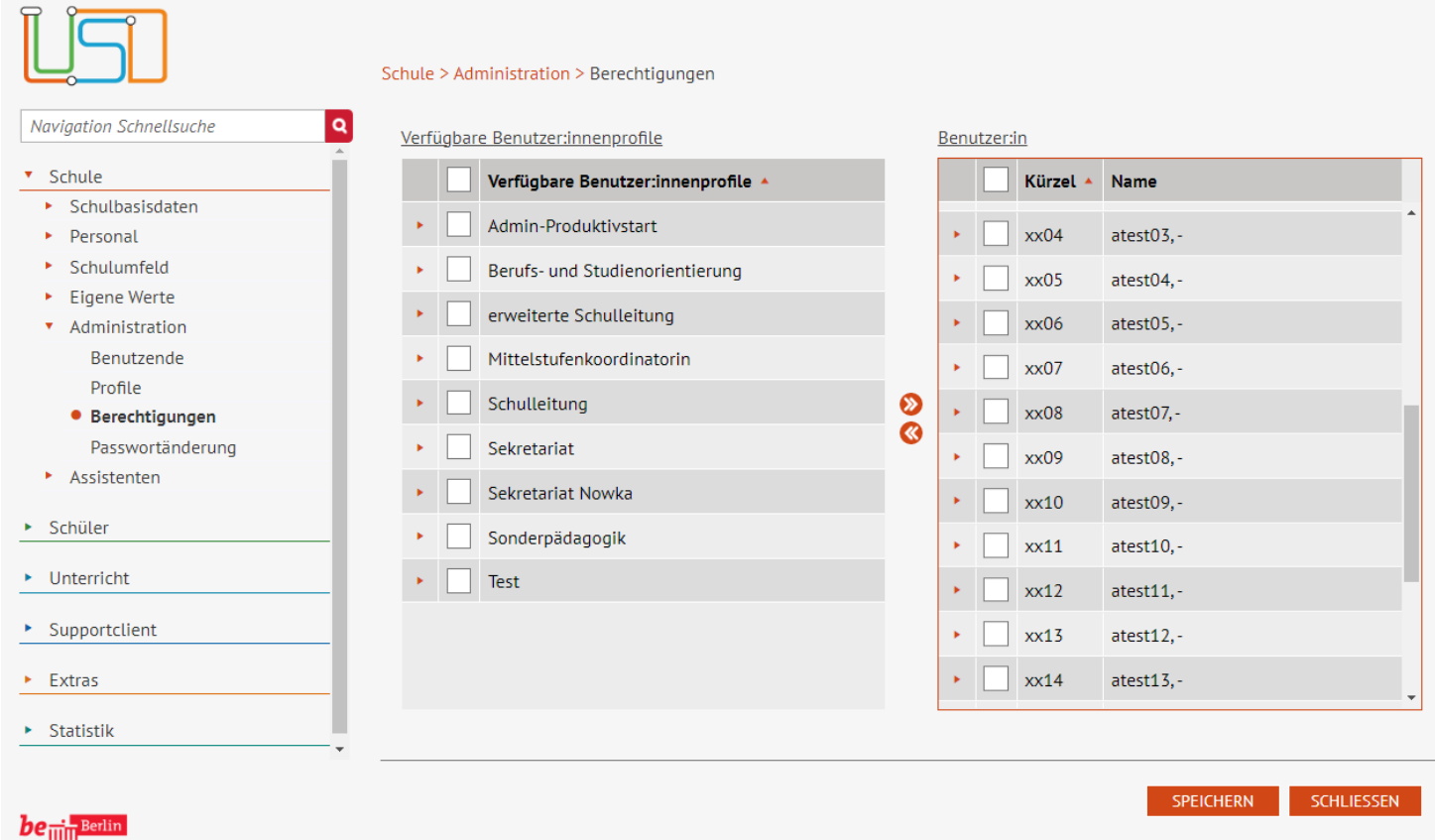

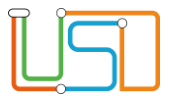

2. Klicken Sie in der rechten Tabelle **Benutzer:in** in das Kontrollkästchen vor dem/ der Benutzer:in, dem Sie ein Profil zuordnen möchten. In unserem Beispiel *atest08,-.*

.

3. Klicken Sie in der linken Tabelle **Verfügbare Benutzer:innenprofile** in das Kontrollkästchen vor dem Benutzer;innenprofil, das Sie zuweisen möchten.

In unserem Beispiel *Schulleitung.*

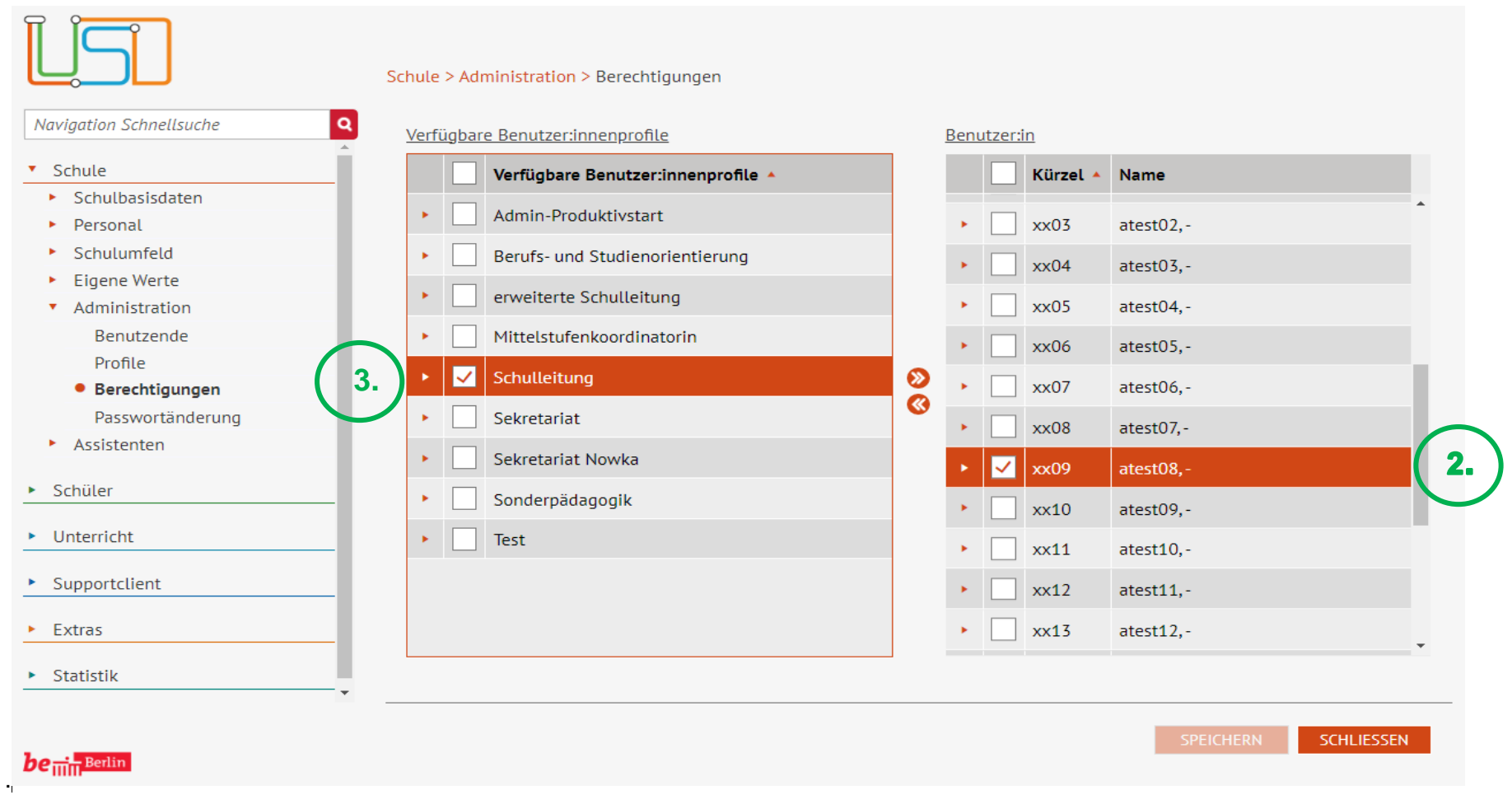

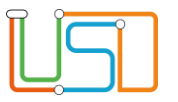

4. Klicken Sie auf das Symbol  $\bullet$ 

• Der/ Die markierte Benutzer:in erhält das ausgewählte Benutzer:innenprofil.

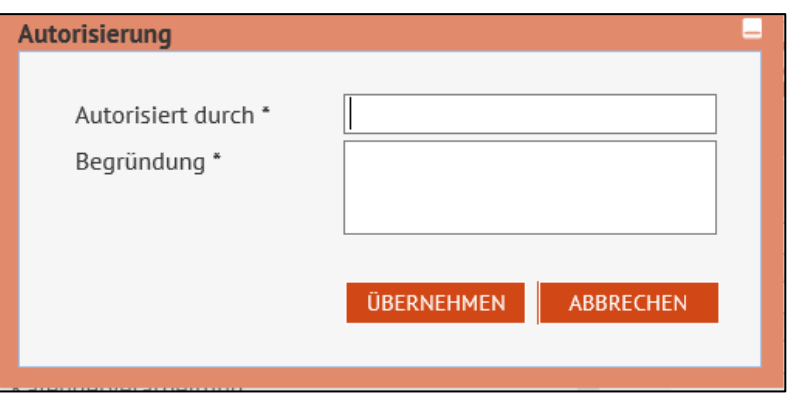

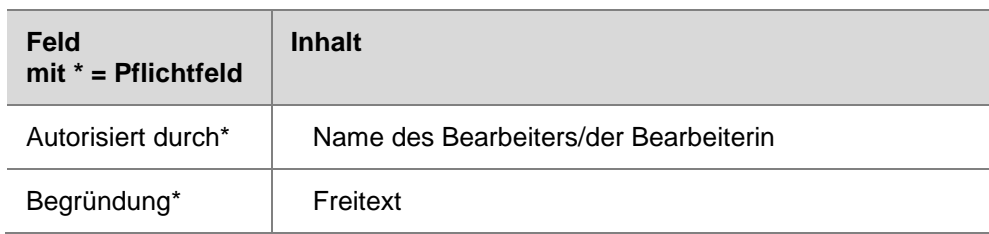

7. Klicken Sie auf **UBERNEHMEN** 

5. Klicken Sie auf **SPEICHERN** 

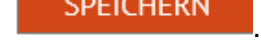

• Es erscheint das Dialogfenster **Autorisierung**.

6. Geben Sie die Autorisierungsdaten ein.

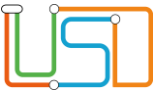

Zum Überprüfen Klicken Sie in der rechten Tabelle **Benutzer:in** vor dem/der gewünschten Benutzer:in auf das Symbol .

Sie sehen die dem/der Benutzer:in zugeordneten Benutzerprofile.

Zum Schließen der ausgeklappten Ansicht klicken Sie auf das Symbol <sup>v</sup>.

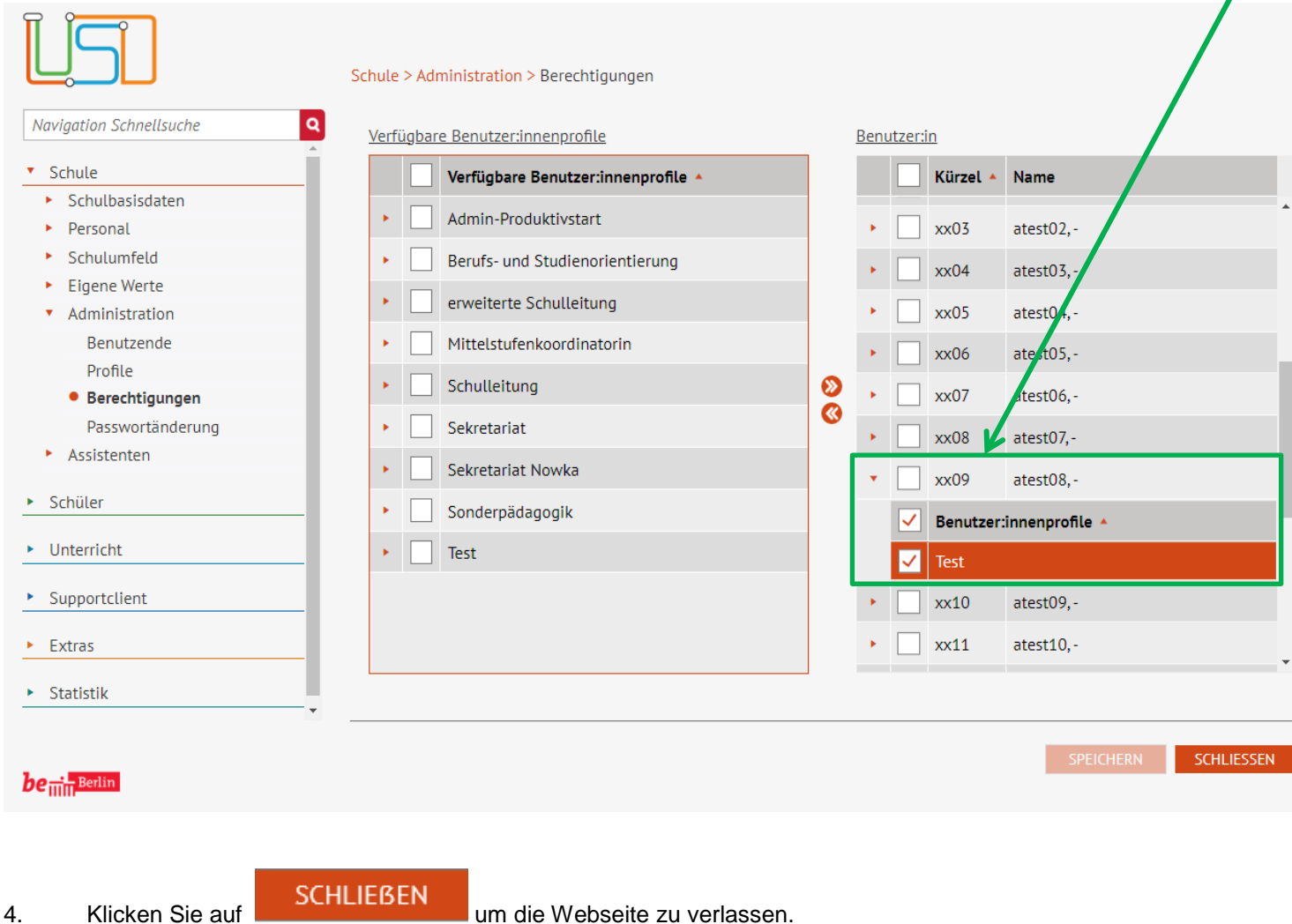